# **Customizing Your Workspace**

- [Introducing the Workspace](#page-0-0)
- [Available Widgets](#page-0-1)  $\bullet$
- $\bullet$ [Adding Widgets](#page-5-0)
- [Customizing Widgets](#page-6-0)  $\bullet$
- [Rearranging Widgets](#page-7-0)
- [Removing Widgets](#page-7-1)

### <span id="page-0-0"></span>**Introducing the Workspace**

The workspace is designed to provide instant access to the artifacts and real-time status data most important to you. For example, it could provide at-a-glance access to server status, recently-used environments, commonly-used test and service virtualization artifacts, errors and risks that should be reviewed, or other widgets that help you prioritize your work. Each team member (with a unique login) can create their own workspace tailored to their particular needs and preferences.

The workspace is shown by default when you open CTP. You can access it any time by going to the main page for the Environment Manager module.

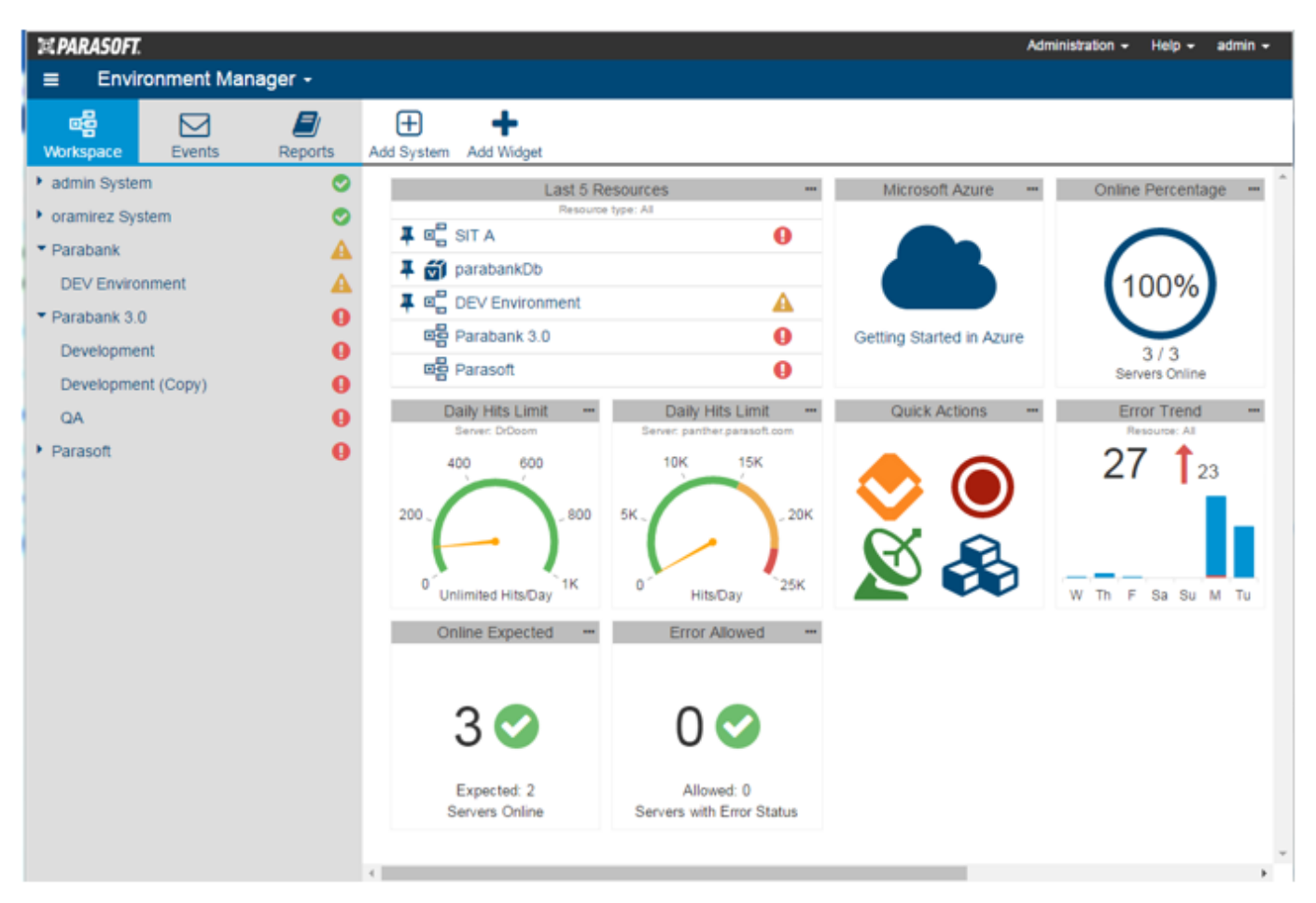

### <span id="page-0-1"></span>**Available Widgets**

By default, each workspace provides the following widgets.

**Widget Description Description Shown by Default?** 

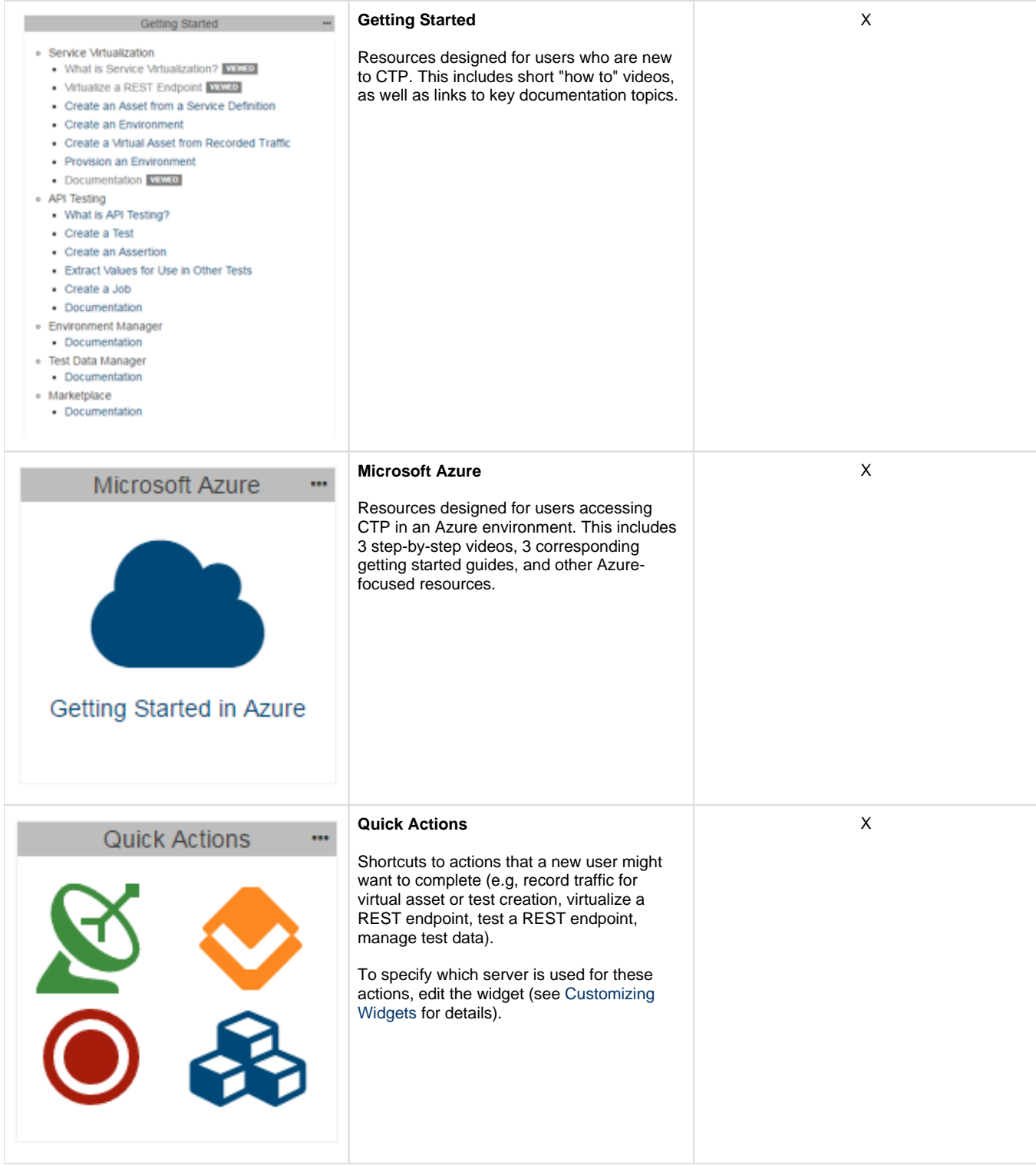

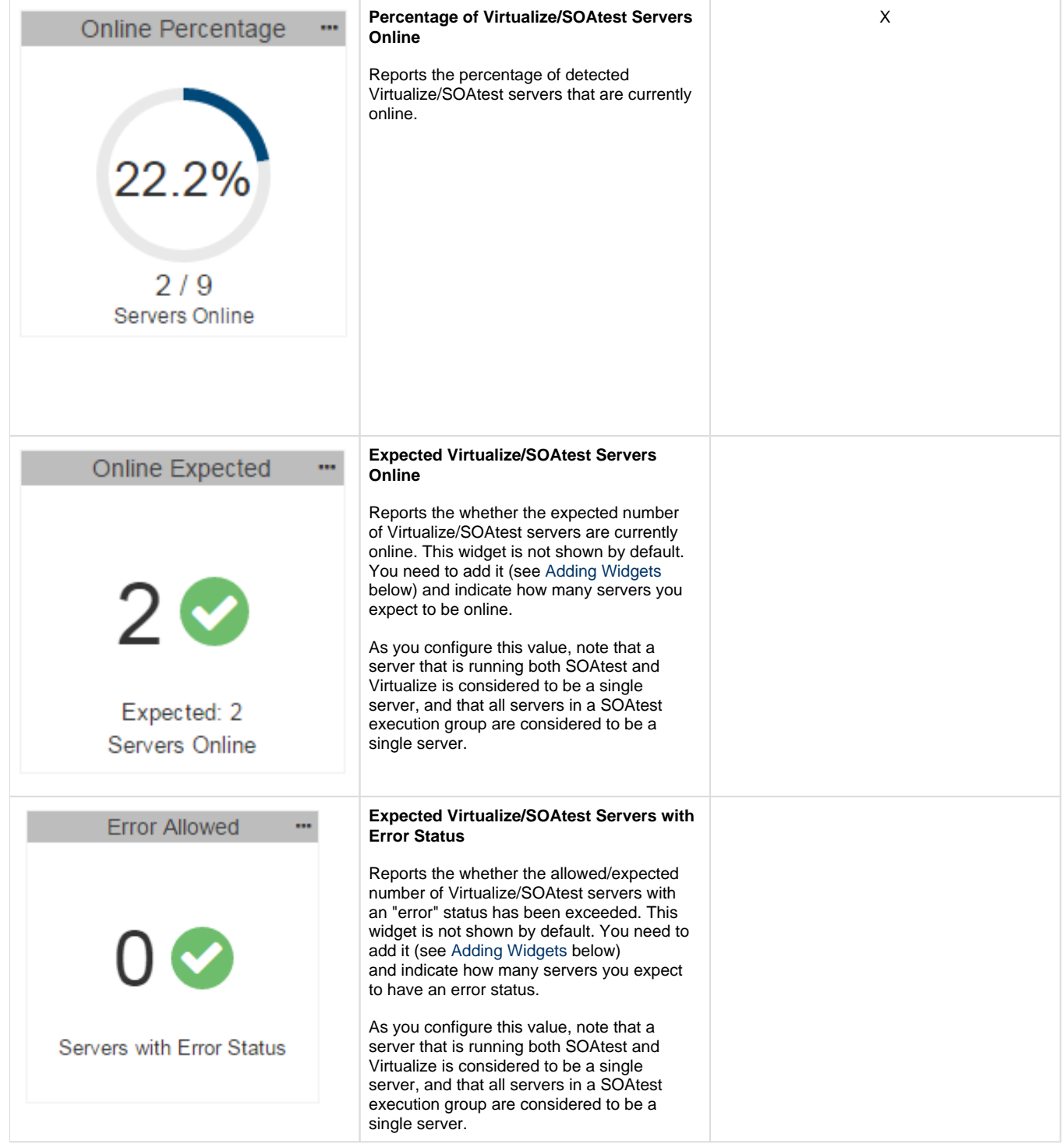

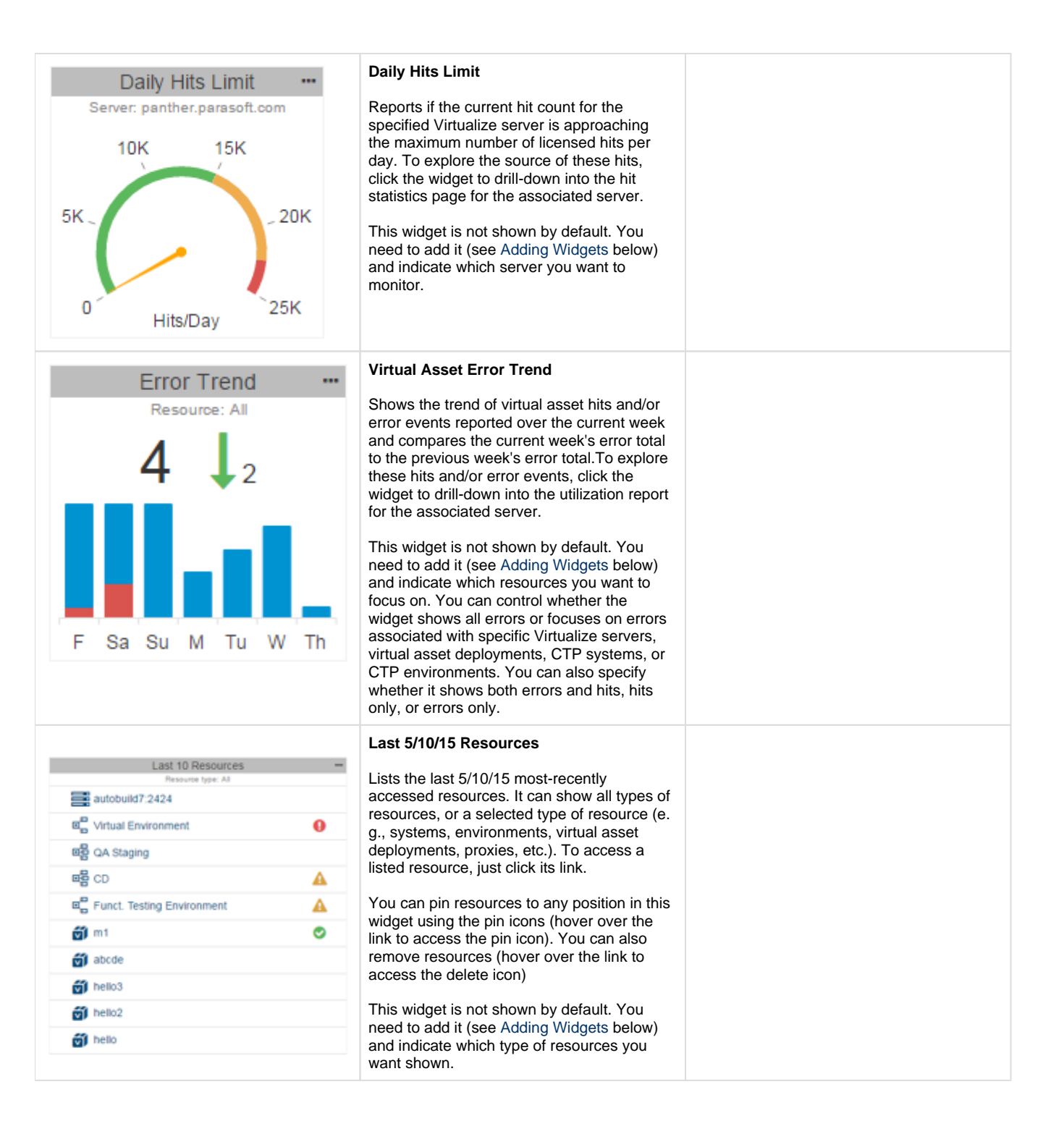

### Server Health Trend

Server: emdemo

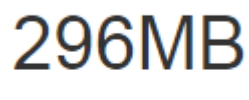

Memory

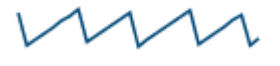

#### **Server Health Trend**

Shows metric values and trend information related to server health. This widget shows a 60-second history and refreshes every two seconds. The data display option varies depending on the metric you choose. You can choose from the following metrics:

- CPU Utilization Shows how much of the selected server's CPU is being used. This metric can be displayed as a percentage of the total CPU.
- Disk Space Used Shows how much of  $\bullet$ the selected server's disk space is being used. This metric can be displayed as a percentage of the total disk space available or as a raw value (e.g. MB, GB, etc.).
- File Handles Shows how many file handles are assigned on the selected server (Linux and unix servers only). This metric can be displayed as a percentage of the total number of file handles available based on the hardware resources or as a raw value. You can configure your server to limit the number of file handles available to the Virtualize server.
- System Memory Shows how much of the selected server's system memory is being used. This metric can be displayed as a percentage of the available system memory or as a raw value.
- Threads Shows how many threads are being executed on the selected server. This metric can be displayed as a percentage of the total number of available threads based on the hardware resources or as a raw value. You can limit the number of threads available to CTP by configuring your server.

Click on the widget to view detailed information about the server (see [Monitoring](https://docs.parasoft.com/display/CTP302/Monitoring+Server+and+Asset+Events)  [Server and Asset Events\)](https://docs.parasoft.com/display/CTP302/Monitoring+Server+and+Asset+Events).

This widget is not shown by default. You need to add it (see [Adding Widgets](#page-5-1) below) and indicate which type of resources you want shown.

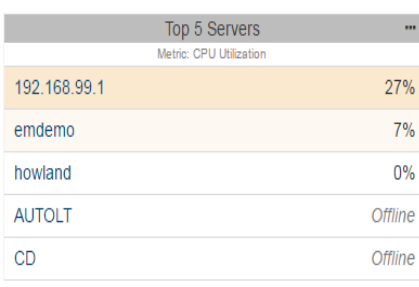

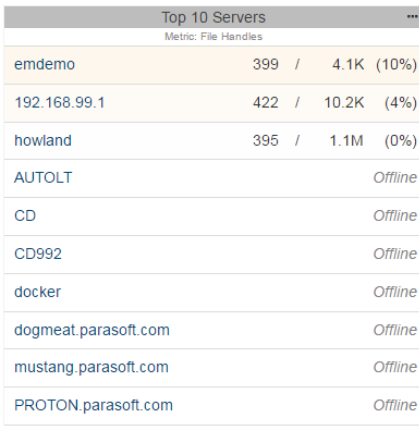

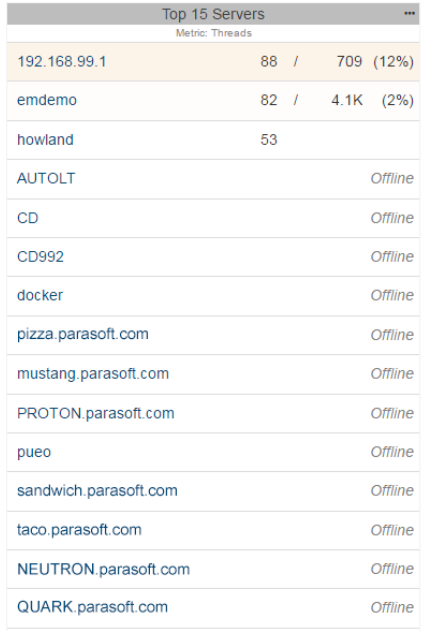

#### **Top 5 Servers, Top 10 Servers, Top 15 Servers**

Shows the five, 10, or 15 servers consuming the most resources for the selected metric. This widget shows a 60-second history and refreshes every two seconds. The data display option varies depending on the metric you choose. You can choose from the following metrics:

- CPU Utilization Shows how much of the selected server's CPU is being used. This metric can be displayed as a percentage of the total CPU.
- Disk Space Used Shows how much of the selected server's disk space is being used. This metric can be displayed as a percentage of the total disk space available or as a raw value (e.g. MB, GB, etc.).
- $\bullet$  File Handles Shows how many file handles are assigned on the selected server (Linux and unix servers only). This metric can be displayed as a percentage of the total number of file handles available based on the hardware resources or as a raw value. You can limit the number of file handles available to CTP by configuring your server.
- System Memory Shows how much of  $\bullet$ the selected server's system memory is being used. This metric can be displayed as a percentage of the available system memory or as a raw value.
- Threads Shows how many threads are being executed on the selected server. This metric can be displayed as a percentage of the total number of available threads based on the hardware resources or as a raw value. You can configure your server to limit the number of file handles available to the Virtualize server.

You can also enter a tag or a commaseparated list of tags to filter the artifacts shown in the widget.

Click on the widget to view detailed information about the server (see [Monitoring](https://docs.parasoft.com/display/CTP302/Monitoring+Server+and+Asset+Events)  [Server and Asset Events\)](https://docs.parasoft.com/display/CTP302/Monitoring+Server+and+Asset+Events).

This widget is not shown by default. You need to add it (see [Adding Widgets](#page-5-1) below) and indicate which type of resources you want shown.

# <span id="page-5-1"></span><span id="page-5-0"></span>**Adding Widgets**

To add a widget to your personal workspace:

1. Click the **Add Widget** toolbar button.

2. Select the type of widget you want to add.

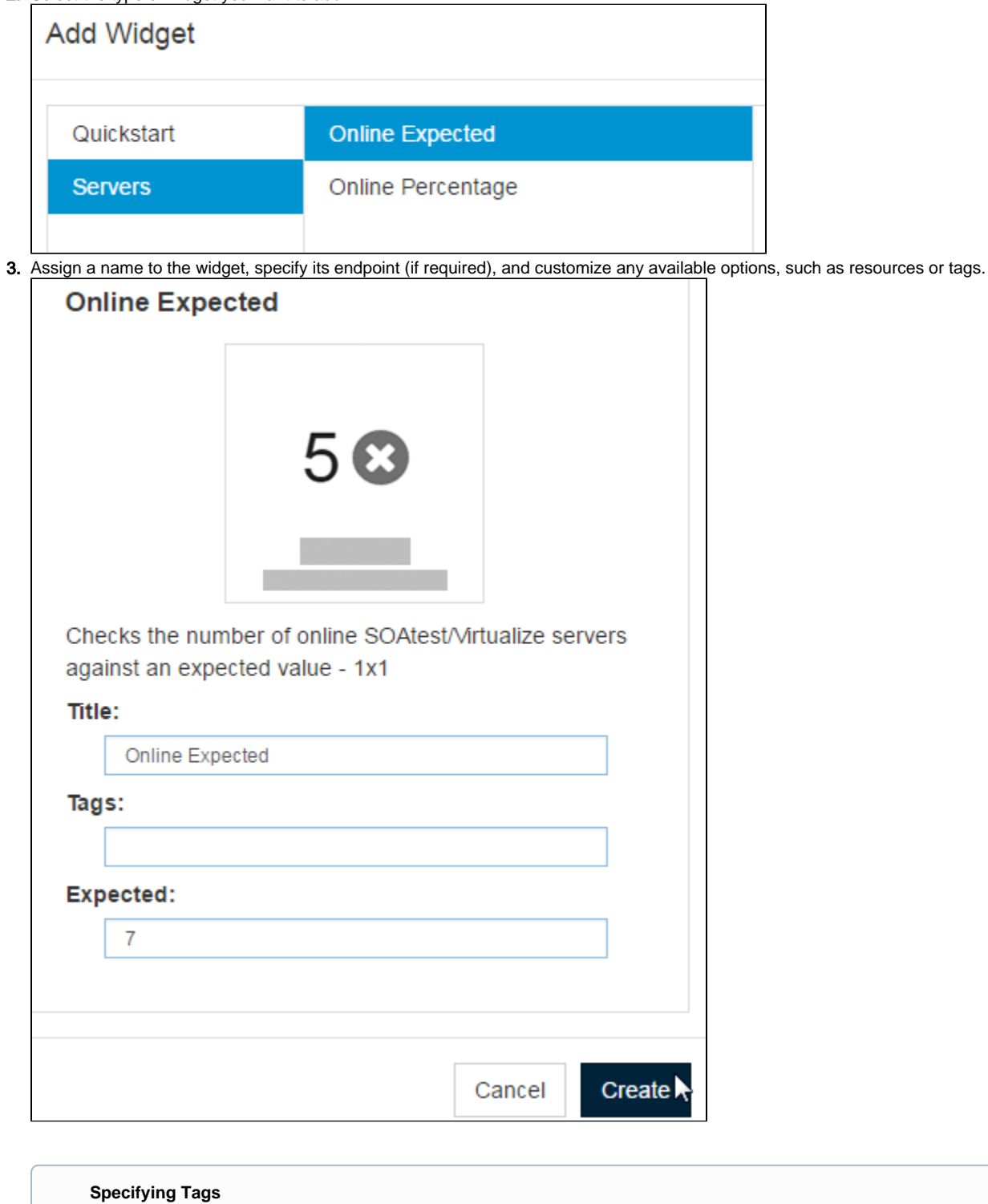

If you are specifying tags to match, note that you can specify multiple tags as a comma-separated list. The widget will match all artifacts that have  $a$ // of the specified tags (it matches as an AND, not an OR).

#### 4. Click **Create**

The widget will then be added to your workspace.

# <span id="page-6-0"></span>**Customizing Widgets**

To customize how a widget is configured in your personal workspace:

- 1. Click its action menu (in the top right corner)
- 2. Choose **Edit**.

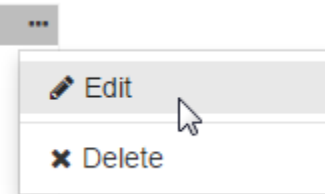

3. Make the desired changes in the widget configuration panel.

### <span id="page-7-0"></span>**Rearranging Widgets**

To rearrange how widgets display on your personal workspace, simply drag and drop them to the desired positions.

# <span id="page-7-1"></span>**Removing Widgets**

To delete a widget from your personal workspace:

1. Click its action menu (in the top right corner)

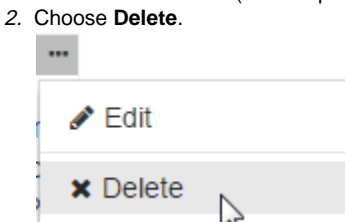